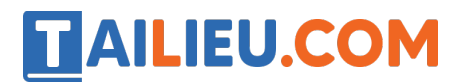

Nội dung bài viết

- 1. Bài thực hành 1 trang 13 SGK Tin học 5
- 2. Bài thực hành 2 trang 15 SGK Tin học 5
- 3. Bài thực hành 3 trang 16 SGK Tin học 5

# *Bài thực hành 1 trang 13 SGK Tin học 5*

Mở cửa sổ **My Computer** và tìm thư mục có chứa một tệp văn bản (hay tệp hình vẽ) em đã lưu trong máy tính. Sau đó nháy đúp chuột để mở tệp đó.

# **Lời giải:**

- Mục chứa tệp văn bản: C:\Users\Lust\Desktop\Kho.docx

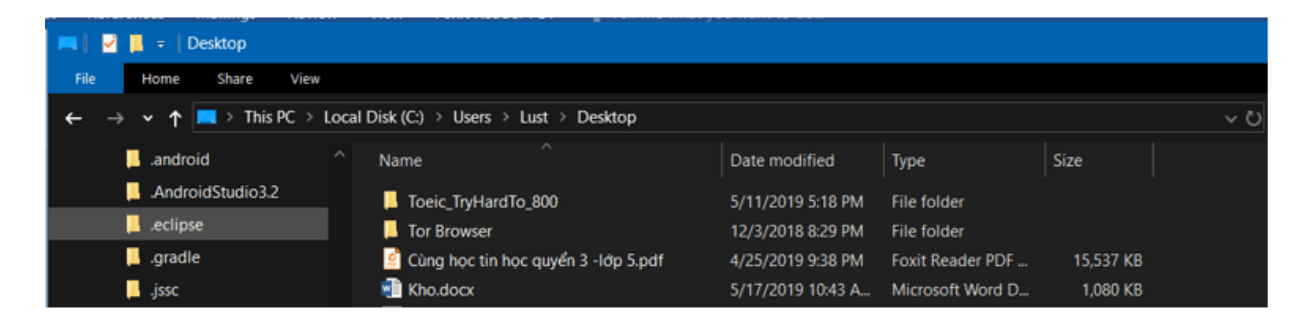

- Văn bản sau khi mở:

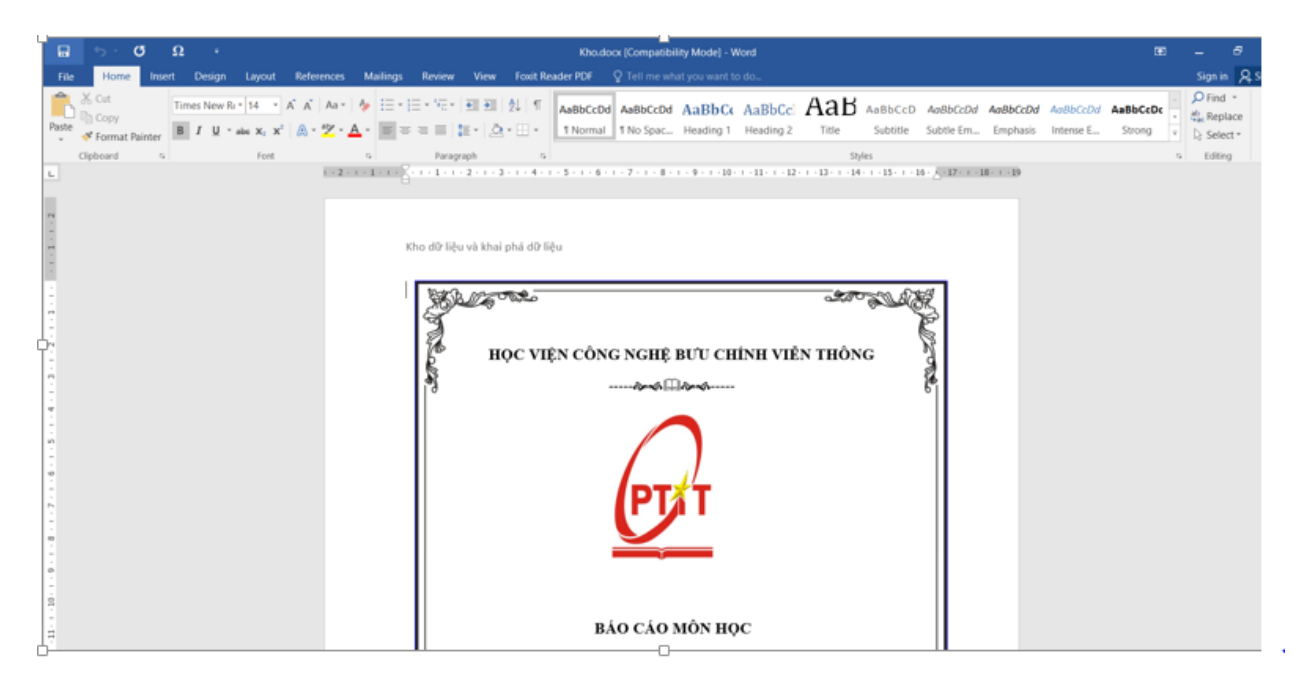

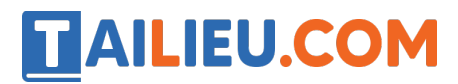

### *Bài thực hành 2 trang 15 SGK Tin học 5*

Tạo một tệp văn bản (hoặc tệp hình vẽ) và lưu tệp đó trong một thư mục đã có sẵn trên máy tính.

#### **Lời giải:**

- $-V$ ào ổ đĩa  $(E)$ , chon thư mục cần tìm
- Tạo tệp văn bản có tên theo ý bạn
- Kết quả:

#### *Bài thực hành 3 trang 16 SGK Tin học 5*

Tạo một thư mục mới và đặt tên cho thư mục đó. Sau đó tạo tệp văn bản (hoặc tệp hình vẽ) và lưu tệp đó trong thư mục em mới tạo được.

#### **Lời giải:**

- Tại ổ đĩa (D) ta tạo thư mục có tên: TinHocQuyen3

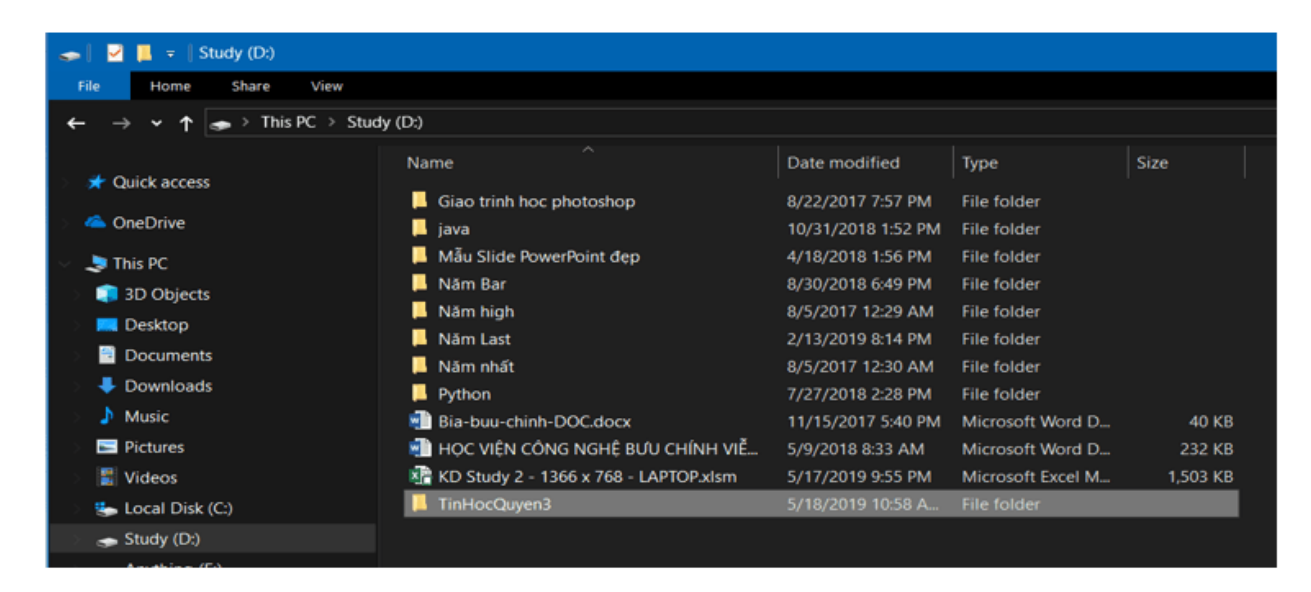

- Bên trong thư mục TinHocQuyen3, tạo tệp văn bản có tên TaiLieu:

# **TAILIEU.COM**

# **Thư viện tài liệu học tập, tham khảo online lớn nhất**

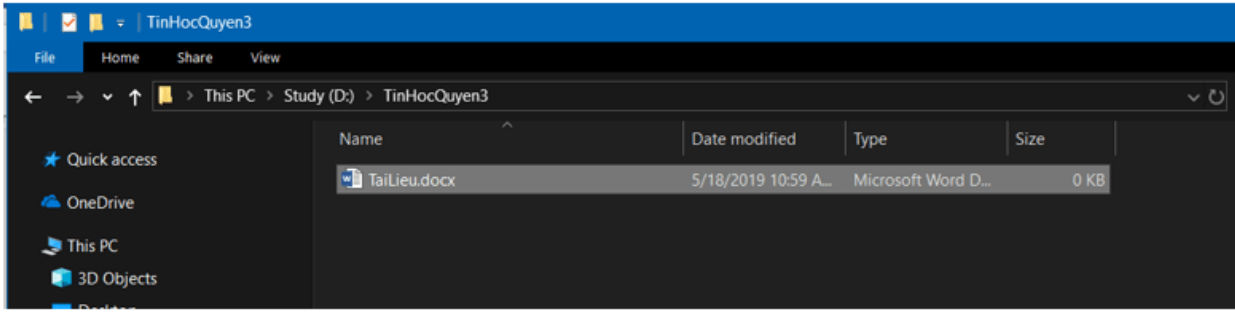